## Reports with Tracdat - a stepwise guide

## **Academic Reporting**

Each report summarizes information within its own frame of reference. For example a 4-column report generated in "TheCourses - English" would only capture courses with the ENGL and JOUR prefixes listed in that unit.

If reports are run at the Program level you must choose the report which captures the information you need. For example, there is a 4-column report

to summarize the findings of the PROGRAM OUTCOMES, to access this you need to use the "Program" tab as shown below with RED highlight:

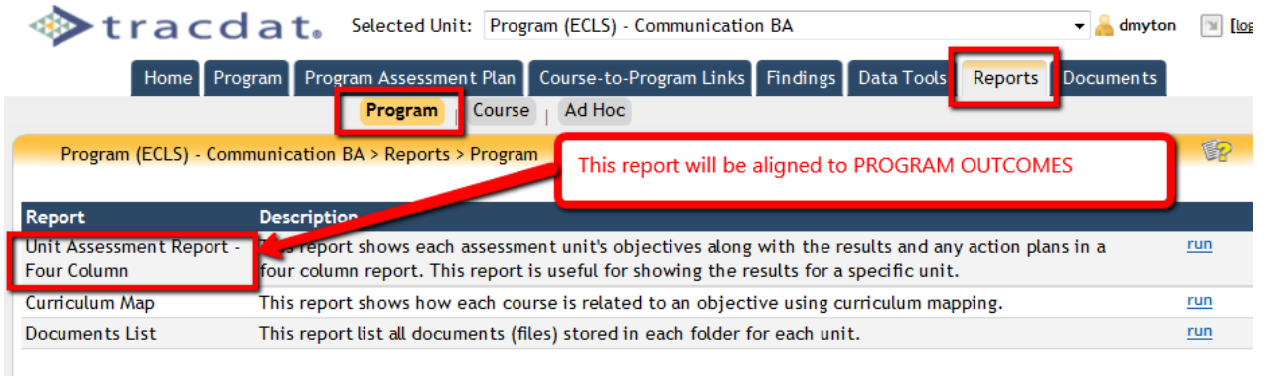

If you want assessment findings for the courses used by this program then move across to the "Course" tab under the "Reports" menu. RED highlights the 4-column report that will be based on the course (as compared to the program) outcomes. If you used the "Course-to-Program Links" feature to connect specific course assessment to the program outcomes then use the GREEN highlighted report "Course Outcome Assessment related to Program Outcomes" report. Finally, if you want a printout of all courses connected to this program use the BLUE highlighted report.

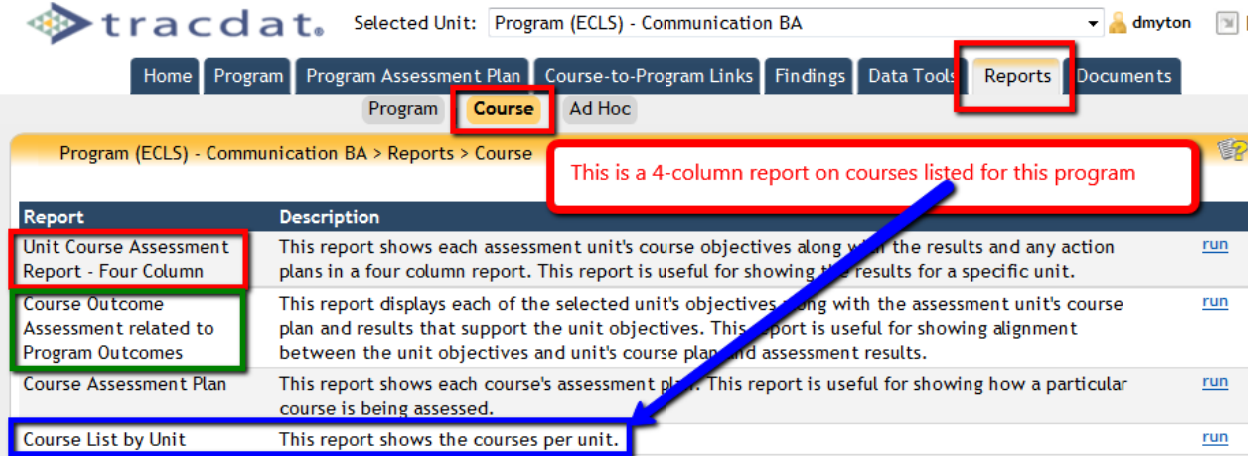

To simplify the menus, not every available report is currently listed on every Report menu. Since a report within a given unit can only generate a summary from units or courses affiliated with that unit, and since I may not have correctly or completely made those affiliations, it is possible that a report can't get to the data you need.

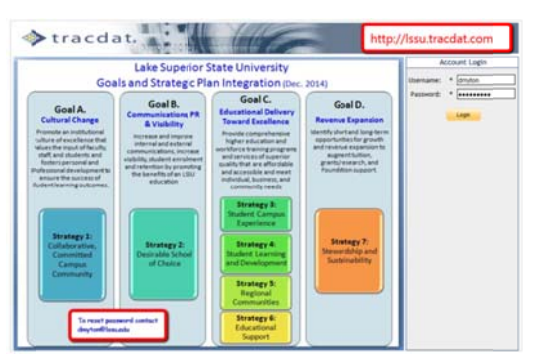

Two common mistakes that lead to a blank report, are to run the report for PROGRAM OUTCOMES, and expecting to see results for COURSE OUTCOMES, and to not select the "Course" tab from the "Report" menu for a course unit:

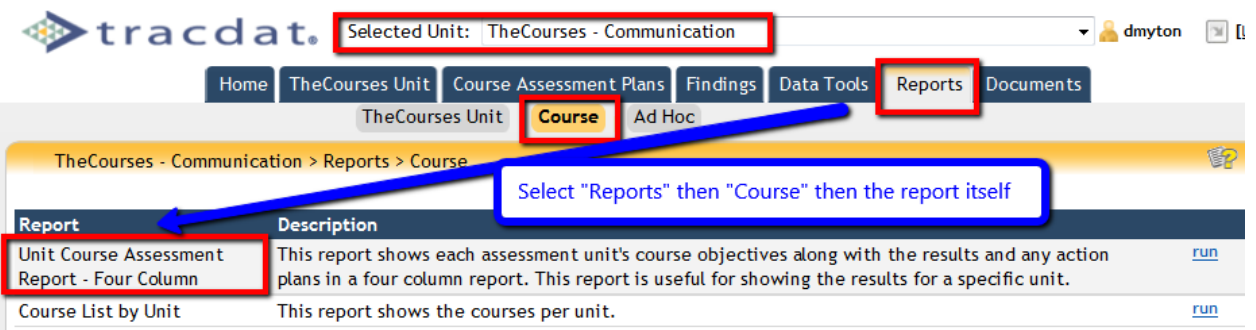

## **Administrative Unit Reporting**

Reports for administrative support units are more direct than for academic areas since there are fewer organizational layers. Either run the report within the unit of interest (typically called "Cabinet Assessment (VPxx) – YYYYYYYY) or to aggregate across the VP's entire area use the unit called "Cabinet Reports (VPxx) – WWWW). For example, the 4‐ column summary of the AV Department is generated from the report highlighted in RED below. If the report lacks data then it is necessary to go back and review the "Findings" tab to review what has been reported and what actions were identified and/or review the "Unit's Assessment Plan" tab to see what outcomes and measures were defined.

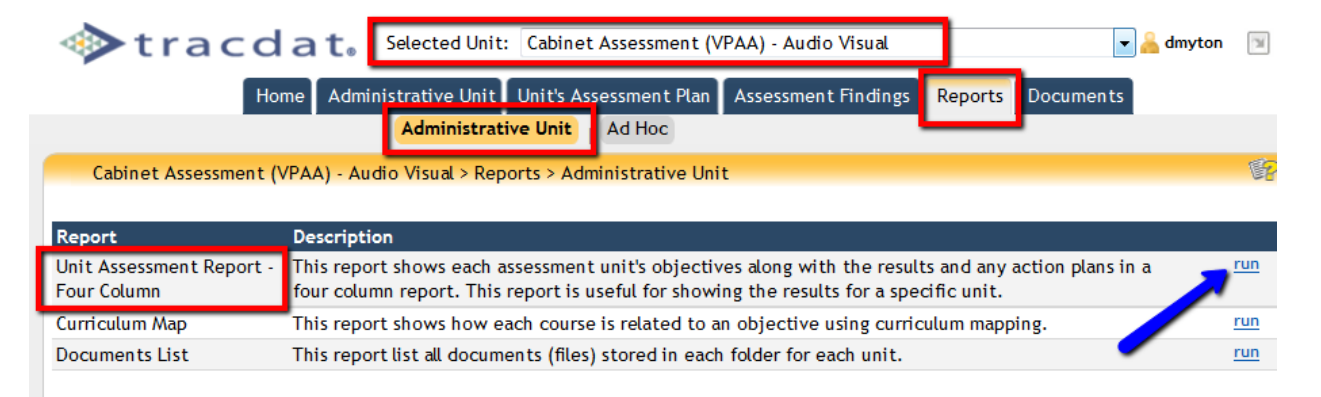

If the goal is to capture data across the entire domain of a VP then use the "Cabinet Reports (VPxx)" unit. Select "Strategic Planning" or "Assessment Unit" depending if you want a report on the outcomes defined for this VP's overall area, or a report that summarizes all of the assessment units under this VP, respectively.

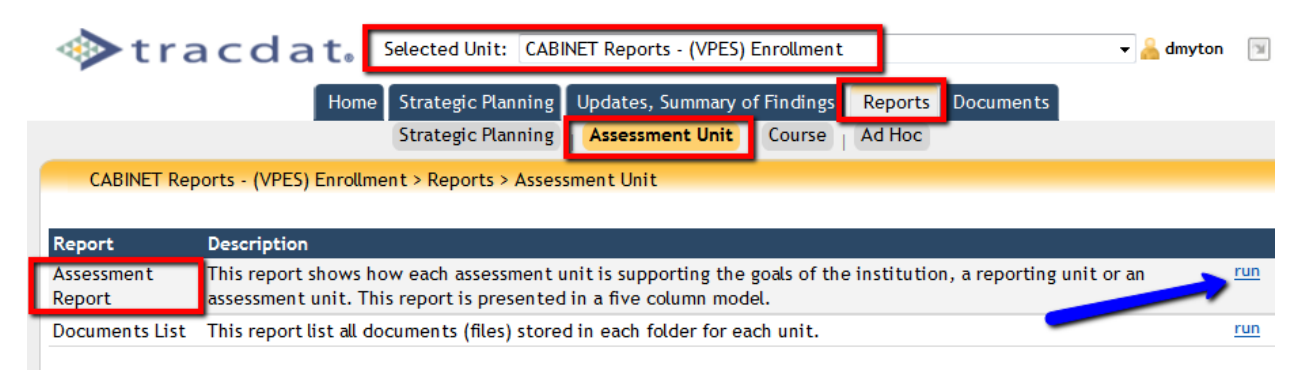

## **Using Filters to Refine your Reports**

After you select "run" the "Set Parameters" page appears. UNLESS you want to filter your results and restrict the data

that appears you can simply NOT SELECT anything and select **Open Report** Selecting ANY FIELD, by clicking and having it turn blue, will limit the findings to the area(s) you select.

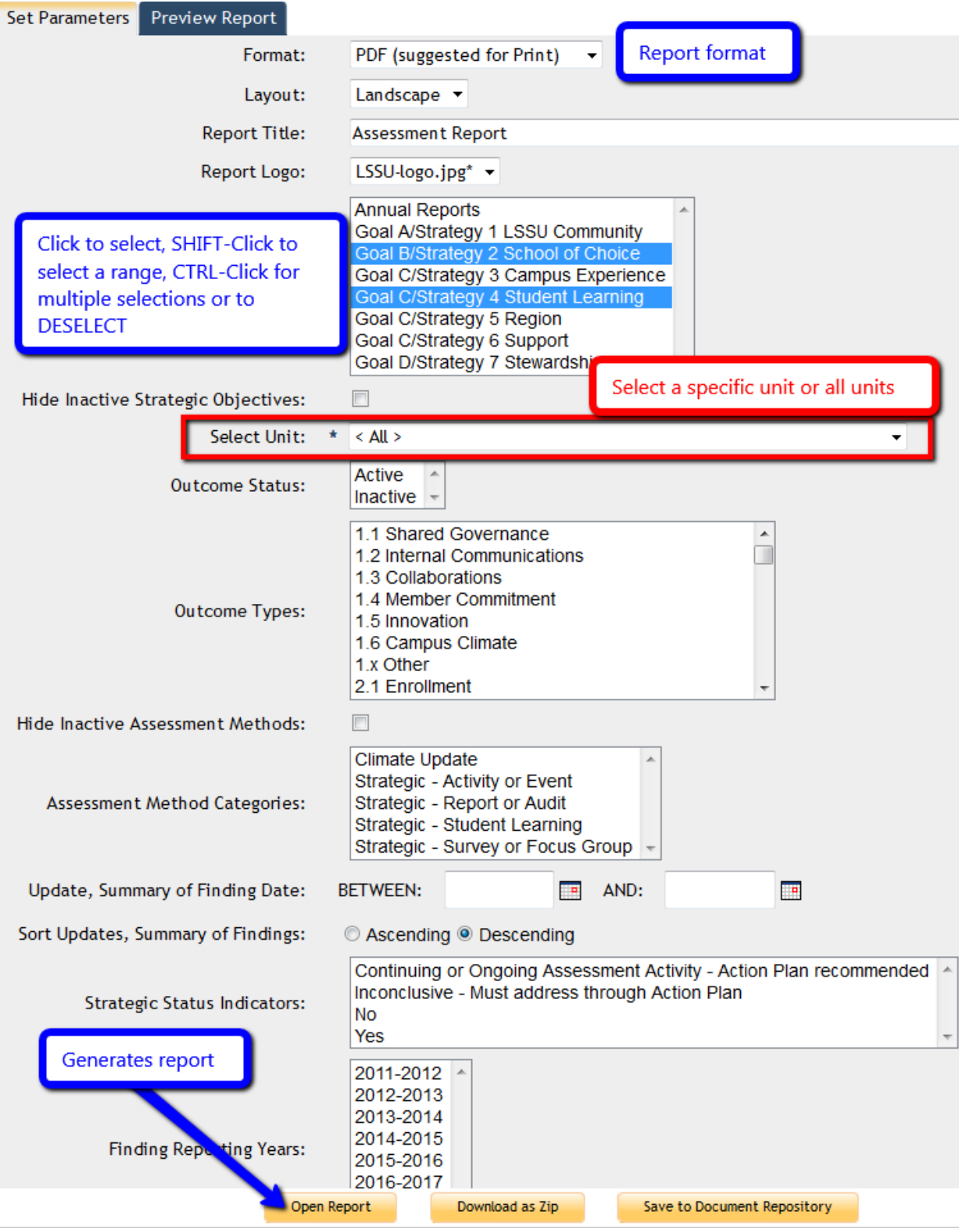

Notes:

Contact David Myton for information, to change access or affiliated units/courses. X2349 dmyton@lssu.edu